Hızlı Başlangıç Protokolü Nisan 2019

# QIAstat-Dx® Respiratory Panel

Sürüm 2

QIAstat-Dx® Respiratory Panel, in vitro tanı amaçlı kullanım için tasarlanmıştır.

## Daha fazla bilgi

- ⚫ Güvenlik Veri Sayfaları (Safety Data Sheet, SDS'ler): www.qiagen.com/safety
- Teknik destek: support.qiagen.com

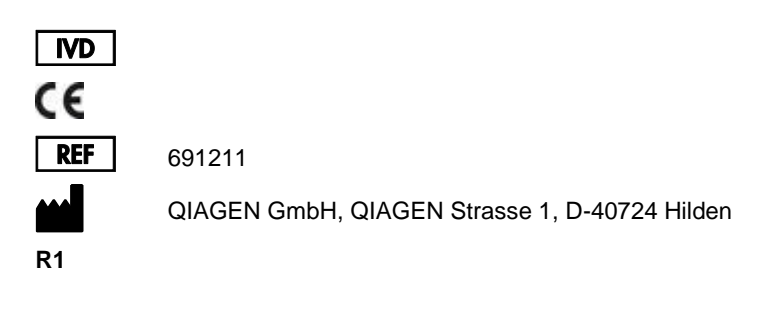

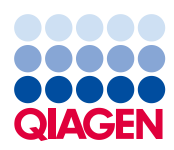

Başlamadan önce notlar

- ⚫ Bir teste başlamadan önce *QIAstat-Dx Respiratory Panel Kullanım Talimatları (El Kitabı)* belgesini tamamen okumanız ve anlamanız gereklidir: www.qiagen.com/HB-2638
- ⚫ Bir teste başlamadan önce aşağıdakilerin mevcut olduğundan emin olun:
	- Yazılım sürümü 1.2 veya üzeri ile QIAstat-Dx Analyzer 1.0 (en az bir Çalışma Modülü ve en az bir Analitik Modül)\*
	- *QIAstat-Dx Analyzer 1.0 Kullanım Kılavuzu* (yazılım sürümü 1.2 veya üzeri ile kullanım için)
	- Calısma Modülünde kurulu olan Solunum Paneli için en son QIAstat-Dx Tahlil Tanımlama Dosyası yazılımı
- ⚫ Kimyasallarla çalışırken, daima uygun laboratuvar önlüğü, tek kullanımlık eldiven ve koruyucu gözlük kullanın.

Test ayarlama: kuru sürüntü örnekleri

#### **QIAstat-Dx Respiratory Panel Cartridge'e kuru sürüntü örneği yükleme**

- 1. QIAstat-Dx Respiratory Panel Cartridge'i ambalajından çıkarın ve etiket üzerindeki barkod size dönük olacak şekilde konumlandırın.
- 2. Kartuşun üzerine örnek bilgilerini yazın veya bir örnek etiketi yapıştırın. Etiketin doğru konumda olduğundan ve kapağın açılmasını engellemediğinden emin olun.
- 3. QIAstat-Dx Respiratory Panel Cartridge'in sol tarafındaki sürüntü portu örnek kapağını açın.

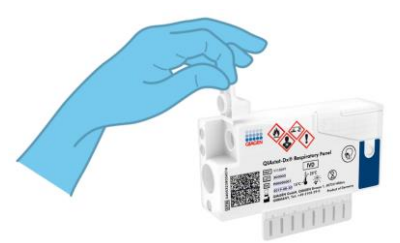

QIAstat-Dx yazılımı sürüm 1.2 veya üzerini çalıştıran \*DiagCORE® Analyzer cihazları, QIAstat-Dx Analyzer 1.0 cihazlarına alternatif olarak kullanılabilir.

- 4. Kırma noktası erişim açıklığıyla aynı hizaya gelene kadar (yani sürüntü çubuğunun daha ileri gidemeyeceği noktaya kadar) sürüntü çubuğunu QIAstat-Dx Respiratory Panel Cartridge'in içine itin.
- 5. Sürüntü çubuğu gövdesini kırma noktasında kırarak, çubuğun geri kalanını QIAstat-Dx Respiratory Panel Cartridge'in içinde bırakın.

6. Sürüntü portunun kapağını tıklayarak yerine oturana kadar sıkıca kapatın.

**ÖNEMLİ**: Örnek QIAstat-Dx Respiratory Panel Cartridge içine yerleştirildikten sonra kartuş, 90 dakika içinde QIAstat-Dx Analyzer 1.0 cihazına yüklenmelidir.

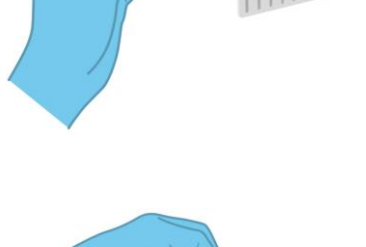

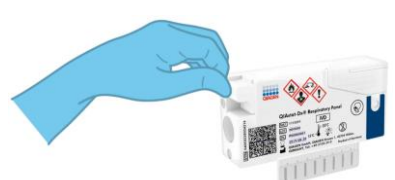

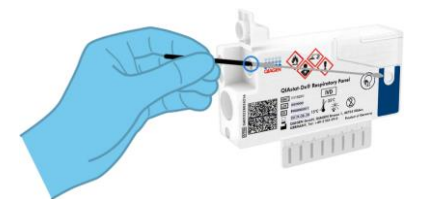

#### Test ayarlama: taşıma besi yeri sıvı örnekleri

#### **QIAstat-Dx Respiratory Panel Cartridge'e taşıma besi yeri sıvı örneği yükleme**

- 1. QIAstat-Dx Respiratory Panel Cartridge'i ambalajından çıkarın ve etiket üzerindeki barkod size dönük olacak şekilde konumlandırın.
- 2. Kartuşun üzerine örnek bilgilerini yazın veya bir örnek etiketi yapıştırın. Etiketin doğru konumda olduğundan ve kapağın açılmasını engellemediğinden emin olun.
- 3. QIAstat-Dx Respiratory Panel Cartridge'in önündeki ana port örnek kapağını açın.
- 4. Test edilecek örnek tüpünü açın. Birlikte verilen transfer pipetini kullanarak, üçüncü dolum çizgisine kadar sıvı çekin (300 µl). Ana porta dikkatlice 300 μl örnek hacmi aktarın.
- 5. Ana port örnek kapağını tıklayarak yerine oturana kadar sıkıca kapatın. QIAstat-Dx Respiratory Panel Cartridge'in örnek inceleme penceresini kullanarak örneğin yüklendiğini görsel olarak doğrulayın.

**ÖNEMLİ**: Örnek QIAstat-Dx Respiratory Panel Cartridge içine yerleştirildikten sonra kartuş, 90 dakika içinde QIAstat-Dx Analyzer 1.0 cihazına yüklenmelidir.

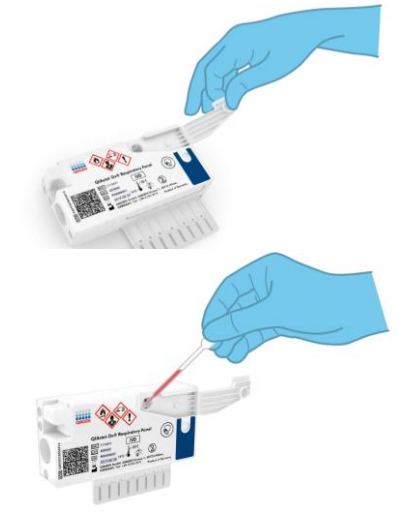

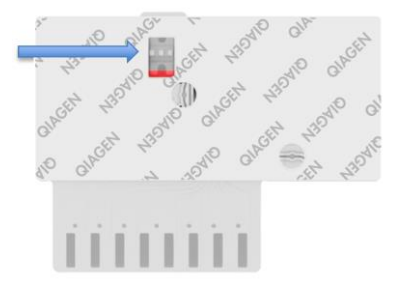

## QIAstat-Dx Analyzer 1.0 cihazını başlatma

- 1. Cihazın önünde On/Off (Açma/Kapatma) düğmesine basarak QIAstat-Dx Analyzer 1.0 cihazını açın. Durum göstergeleri mavi renge döner.
- 2. **Main** (Ana) ekranı görüntülendikten ve QIAstat-Dx Analyzer 1.0 durum göstergeleri yeşile dönerek yanıp sönmeyi bıraktıktan sonra cihazda oturum açın.

## Test çalıştırma

1. **Run Test** (Testi Çalıştır) düğmesine basın. Komut verildiğinde, örnek barkodunu (hangisi ilgiliyse nazofaringeal sürüntü örneği veya UTM örneği tüpünün üzerindedir) taramak veya QIAstat-Dx Respiratory Panel Cartridge üzerindeki örnek bilgileri etiketi barkodunu taramak için barkod okuyucuyu kullanın.

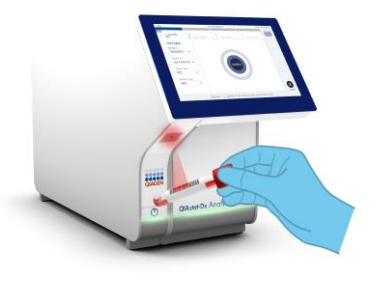

2. Komut verildiğinde, QIAstat-Dx Respiratory Panel Cartridge barkodunu tarayın.

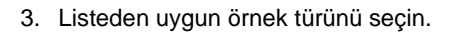

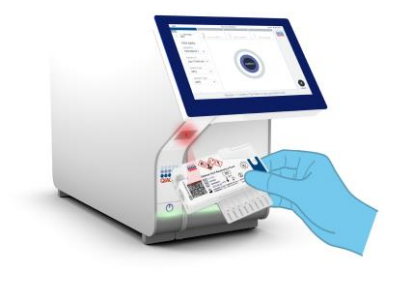

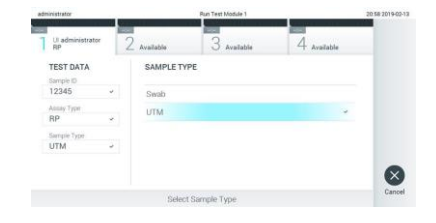

verileri gözden geçirin ve gerekli değişiklikleri yapın. Görüntülenen tüm veriler doğruysa **Confirm** (Onayla) düğmesine basın.

4. **Confirm** (Onayla) ekranı görüntülenir. Girilen

5. QIAstat-Dx Respiratory Panel Cartridge'in sürüntü portu ve ana portunun her iki örnek kapağının kapatılmış olduğundan emin olun. Kartuşu, barkod sola dönük ve reaksiyon bölmeleri aşağı dönük olacak şekilde QIAstat-Dx Analyzer 1.0 cihazının kartuş giriş portuna yerleştirin. Cihaz otomatik olarak kapanır ve test çalışmasını başlatır.

- 6. Test çalışması tamamlandığında **Eject** (Çıkar) ekranı görünür ve aşağıdaki test sonuçlarından biri görüntülenir: TEST COMPLETED (TEST TAMAMLANDI), TEST FAILED (TEST BAŞARISIZ) veya TEST CANCELED (TEST İPTAL EDİLDİ).
- 7. QIAstat-Dx Respiratory Panel Cartridge'i çıkarmak için dokunmatik ekranda **D** Eject (Çıkar) düğmesine basın.

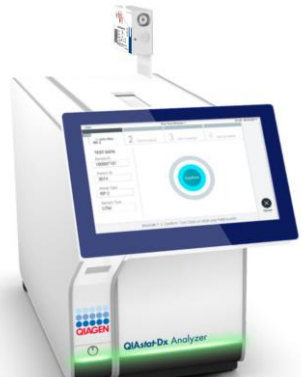

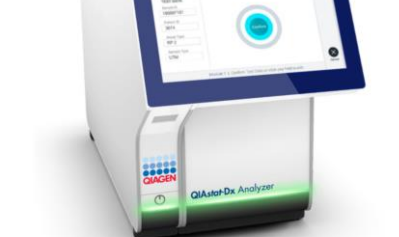

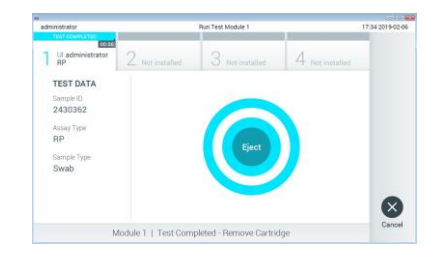

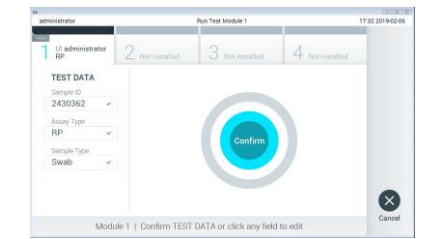

#### Sonuçları görüntüleme

QIAstat-Dx Analyzer 1.0, test sonuçlarını otomatik olarak yorumlar ve kaydeder. QIAstat-Dx Respiratory Panel Cartridge çıkarıldıktan sonra sonuçlar **Summary** (Özet) ekranı görüntülenir. Ekranın ana bölümü, sonuçları belirtmek için renk kodu ve sembolleri kullanır:

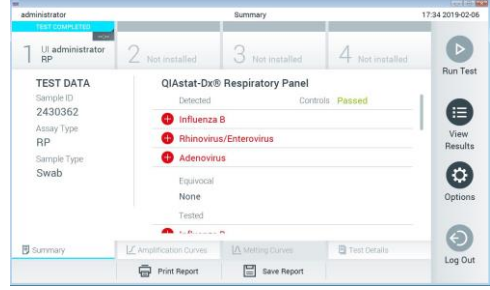

- ⚫ İlk listede, "Detected" (Saptandı) başlığı altında, örnekte saptanan ve tanımlanan tüm patojenler ver alır ve bunların önünde kırmızı bir artı isareti  $\bigoplus$  bulunur.
- ⚫ İkinci listede, "Equivocal" (Kuşkulu) başlığı kullanılmaz. "Equivocal" (Kuşkulu) sonuçlar QIAstat-Dx Respiratory Panel'da geçerli değildir. Bu nedenle "Equivocal" (Kuşkulu) listesi her zaman boştur.
- ⚫ Üçüncü listede, "Tested" (Test Edildi) başlığı altında, örnekte test edilen tüm patojenler yer alır. Örnekte saptanan ve tanımlanan tüm patojenlerin önünde  $\bigoplus$  isareti bulunur ve  $r$ engi kırmızıdır. Test edilen ancak saptanmayan patojenlerin önünde  $\bullet$  isareti bulunur ve rengi yeşildir

**Not**: Örnekte saptanan ve tanımlanan patojenler, hem "Detected" (Saptandı) hem de "Test" (Test Edildi) listelerinde gösterilir.

- ⚫ Test başarıyla tamamlanamazsa bir "Failed" (Başarısız) mesajı ve ardından spesifik Error Code (Hata Kodu) görüntülenir.
- Sonuçları daha ayrıntılı şekilde incelemek için dokunmatik ekranın altındaki Sekme Menüsü çubuğunda  $\Box$  Test Details (Test Bilgileri) düğmesine basın.
- **•** Saptanan patojenlerin test amplifikasyon eğrilerini görüntülemek için  $\angle$  Amplification Curves (Amplifikasyon Eğrileri) sekmesine basın.

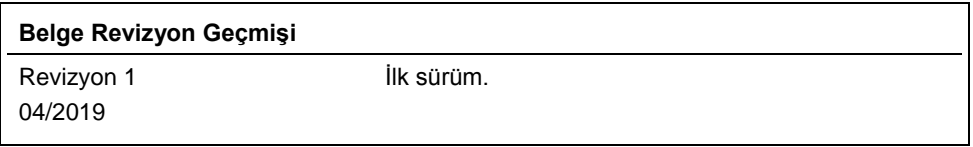

Güncel lisans bilgileri ve ürüne özgü yasal uyarılar için ilgili QIAGEN kiti el kitabına veya kullanım kılavuzuna bakın.<br>Ticari markalar: QIAGEN®, Sample to Insight®, QIAstat-Dx®, DiagCORE® (QIAGEN Group).<br>04/2019 HB-2639